## Registering an account to access the SIMS Parent App

## **OPTION 2: Using a Federated (Third Party) Account**

(Facebook, Twitter, Google, Microsoft, Office 365 or Apple ID)

The School will invite Parents/carers to register to use the SIMS Parent App, to access important information including their child's report.

Once the invite is received, an account can be created in TWO ways: either by creating a SIMS ID account, or by using a Third-Party provider (either a Facebook, Twitter, Google, Microsoft, Office 365 or Apple ID account). This guide takes you step-by- step through using a Federated Account.

(To create a SIMS ID account instead, please refer to the separate guide *Creating a SIMS ID Account*).

NOTE: Parents who have more than one child at the school only have to register once in order to view details published on the Parent App of siblings also attending the school.

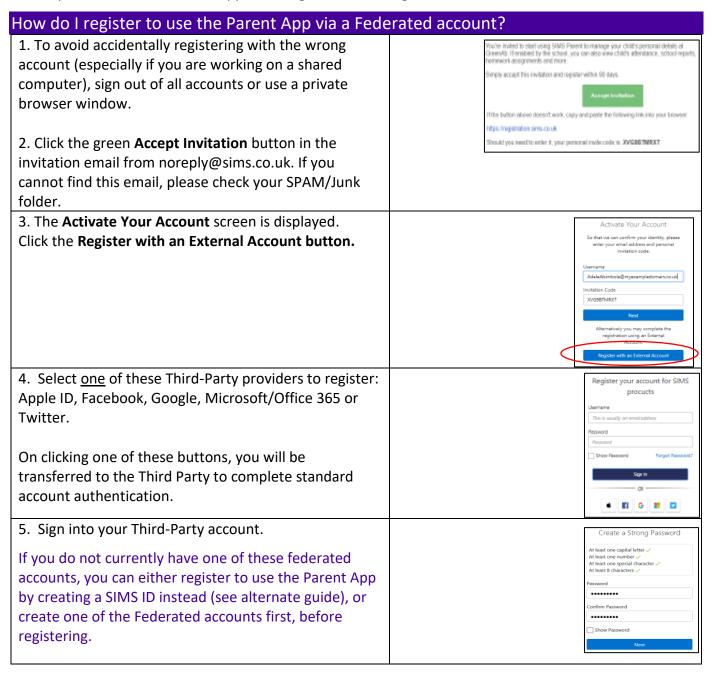

6. Click the **Yes** button to grant SIMS ID permission to Microsoft access your information. Let this app access your This screen is only displayed the first time you register an email address with SIMS ID. 7. The Registration screen appears. Registration Your email address and third-party provider are lease enter the code below and tap or did: Register displayed so you can confirm you have used the Name Anestalbilish Gordookcam intended credentials. Paste your personal invite code from your invitation email into the Invitation Code field. Click the Register button. 8. At the Account Registration screen, answer the Registration - Answer Security Ouestions security question (child's date of birth) and click the Verify button. What is the date of birth of one of your shibbres at the school! (dis/eve/yyyy) This is for security purposes only. This information will not be used in the SIMS Online Services system. Please ensure you use the following **format** when entering your child's date of Birth: Your account is set up and configured. On completion, dd/mm/yyyy your SIMS Online Service launches. 9. Download the Sims Parent **App** for your phone via the App store or Google play: Once the registration process is complete, users can sign in EITHER via their smart phones, via the Parent App, OR using a PC or laptop via the following URL: https://www.sims-parent.co.uk 10. When subsequently accessing the Parent App, make sure the login option you select is the associated icon of the SAME federated account you selected above. (i.e. if you use a twitter account to register, use the same twitter account to access the Parent App) Sign in to SIMS Parent f G · · 11. Click the icon for the provider you registered with. Sign in to SIMS Parent 🖯 🔹 🖪 G 👭 💟 12.Enter your username and password, for that provider then click the Sign in button.

If you need help with a Third-Party account password, please contact your account provider (Apple ID, Facebook, Google, Microsoft (including Office 365) or Twitter).